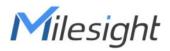

# Al Workplace Occupancy Sensor Featuring LoRaWAN® VS121

User Guide

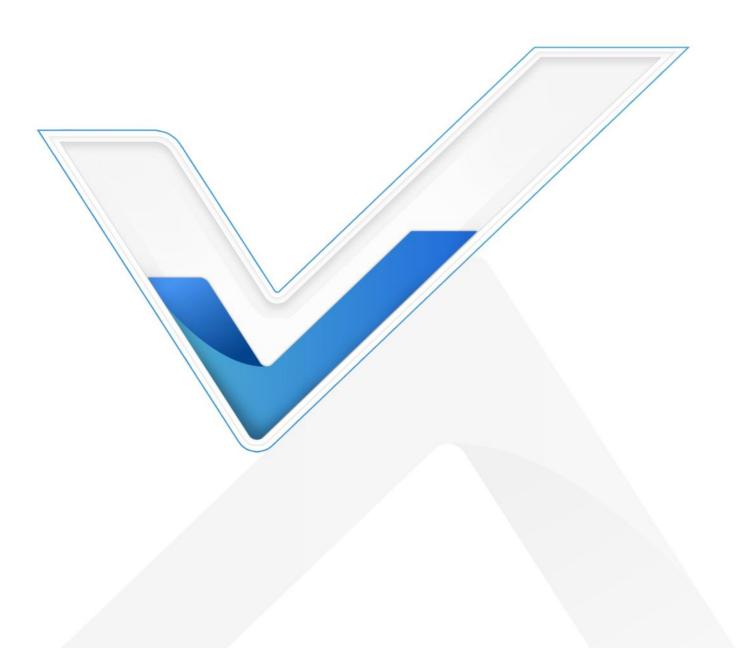

#### **Safety Precautions**

Milesight

Milesight will not shoulder responsibility for any loss or damage resulting from not following the instructions of this operating guide.

- The device must not be disassembled or remodeled in any way.
- To avoid risk of fire and electric shock, do keep the product away from rain and moisture before installation.
- Do not place the device where the temperature is below/above the operating range.
- Do not touch components which may be hot.
- The device must never be subjected to shocks or impacts.
- Make sure the device is firmly fixed when installing.
- Make sure the plug is firmly inserted into the power socket.
- Do not expose the device to where a laser beam equipment is used.
- Use a soft, dry cloth to clean the lens of the device. Stubborn stains can be removed using a cloth dampened with a small quantity of detergent solution, then wipe them dry.

#### **Declaration of Conformity**

VS121 is in conformity with the essential requirements and other relevant provisions of the CE, FCC, and RoHS.

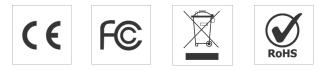

#### Copyright © 2011-2023 Milesight. All rights reserved.

All information in this guide is protected by copyright law. Whereby, no organization or individual shall copy or reproduce the whole or part of this user guide by any means without written authorization from Xiamen Milesight IoT Co., Ltd.

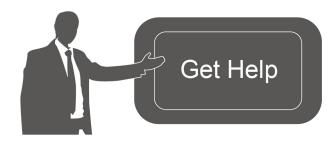

For assistance, please contact Milesight technical support: Email: iot.support@milesight.com Support Portal: support.milesight-iot.com Tel: 86-592-5085280 Fax: 86-592-5023065 Address: Building C09, Software Park Phase III, Xiamen 361024, China

## **Revision History**

| Date          | Doc Version | Description                                    |
|---------------|-------------|------------------------------------------------|
| Apr. 26, 2021 | V 1.0       | Initial version                                |
|               |             | 1. Support line crossing counting feature;     |
|               |             | 2. Support D2D feature;                        |
| Jan. 18, 2022 | V 1.1       | 3. Support people counting debounce;           |
|               |             | 4. Support uploading max number of people;     |
|               |             | 5. Support downlink control.                   |
| Apr. 8, 2022  | V 1.2       | 1. Milesight LOGO update;                      |
| Apr. 0, 2022  | V 1.Z       | 2. Support recognition scheme selection.       |
|               |             | 1. Update web GUI menu;                        |
|               | V 1.3       | 2. Support customize people counting detection |
| June 20, 2022 |             | area to 16 regions;                            |
|               |             | 3. Add recommended installation guide and line |
|               |             | drawing note.                                  |
|               |             | 1. Support per region people counting uplinks  |
|               |             | 2. Add private mask feature                    |
|               | V 1.4       | 3. Add LoRaWAN single channel mode             |
| Dec. 14, 2022 |             | 4. Add Wi-Fi SSID broadcast option             |
| Dec. 14, 2022 |             | 5. Delete Auto Reboot, the LoRaWAN V1.1.0      |
|               |             | option                                         |
|               |             | 6. Support live view blur process and delete   |
|               |             | Image Config                                   |
| Mar. 9, 2023  | V1.5        | 1. Add privacy mode under activation page      |
|               | 11.0        | 2. Support filter U-turns feature              |

# Contents

| 1. Product Introduction                                 |
|---------------------------------------------------------|
| 1.1 Overview                                            |
| 1.2 Key Features                                        |
| 2. Hardware Introduction                                |
| 2.1 Packing List5                                       |
| 2.2 Hardware Overview                                   |
| 2.3 Buttons and LED Indicators                          |
| 2.4 Dimensions (mm)6                                    |
| 3. Access the Sensor                                    |
| 3.1 Access without Plugin7                              |
| 3.2 Access with Plugin                                  |
| 4. Operation Guide                                      |
| 4.1 Live Video                                          |
| 4.2 IoT-People Counting11                               |
| 4.2.1 Region People Counting11                          |
| 4.2.2 Line Crossing Counting12                          |
| 4.2.3 Recognition Scheme                                |
| 4.2.4 Privacy Mask14                                    |
| 4.3 IoT-Communication15                                 |
| 4.3.1 LoRaWAN                                           |
| 4.3.2 Milesight D2D17                                   |
| 4.3.3 Wi-Fi                                             |
| 4.4 System                                              |
| 5. Mount the Sensor                                     |
| 5.1 Recommended Height for Certain Object22             |
| 5.2 Illuminance Requirements for AI Analysis23          |
| 5.3 Recommended Installation for Line Crossing Counting |
| 5.4 Factors Affecting Accuracy24                        |
| 5.5 Ceiling Installation24                              |
| 6. Device Payload                                       |
| 6.1 Uplink Data                                         |
| 6.2 Downlink Command                                    |

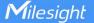

# 1. Product Introduction

#### 1.1 Overview

VS121, based on Artificial Intelligence (AI) technology, is an AI workplace sensor designed to mo nitor occupancy & utilization in modern workspace, which can reach up to 98% recognition rate. Only counter values are transmitted over LoRaWAN<sup>®</sup> network to prevent privacy concerns. VS121to prevent the privacy concerns. VS121 is equipped with Wi-Fi for easy configuration with out any tools.

Sensor data are transmitted in real-time using standard LoRaWAN<sup>®</sup> protocol. LoRaWAN<sup>®</sup> enables encrypted radio transmissions over long distance while consuming very little power. The user can obtain sensor data and view the trend of data change through the user's own network server.

#### 1.2 Key Features

- Recognition rate is up to 98% based on advanced AI identification and analysis technology and wide detection range
- Support to map up to 16 custom regions
- No image data is collected, free from privacy concerns
- Equipped with Wi-Fi for web GUI configuration
- Function well with standard LoRaWAN<sup>®</sup> gateways and network servers

#### 2. Hardware Introduction

#### 2.1 Packing List

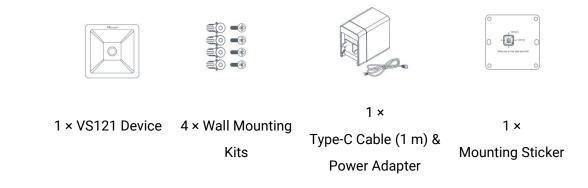

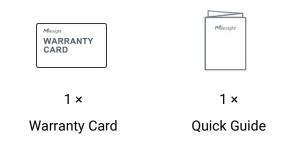

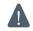

If any of the above items is missing or damaged, please contact your sales representative.

# 2.2 Hardware Overview

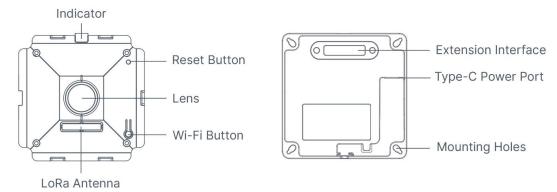

#### 2.3 Buttons and LED Indicators

| Function          | Action                                                   | LED Indication  |
|-------------------|----------------------------------------------------------|-----------------|
|                   | Press and hold the Wi-Fi button for more than 3 seconds. | Off → On        |
| Turn On/Off Wi-Fi | Press and hold the Wi-Fi button for more than 3 seconds. | On → Off        |
| Reset to Factory  | Press and hold the reset button for more than 10         | Blinks 6 times. |
| Default           | seconds.                                                 | Dinks 0 times.  |

# 2.4 Dimensions (mm)

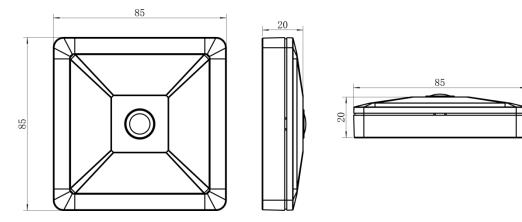

# 3. Access the Sensor

VS121 sensor provides user-friendly web GUI for configuration and users can access it via Wi-Fi connection. The recommended browsers are Internet Explorer, Firefox, Chrome, Microsoft Edge, Safari. The default IP of sensor is 192.168.1.1, and default SSID is Workplace Sensor\_XXXXXX (can be found on the label).

## 3.1 Access without Plugin

Step 1: Power on the device.

Step 2: Enable the Wireless Network Connection on your computer and search for corresponding access point, then connect computer to this access point.

Step 3: Open the Browser and type 192.168.1.1 to access the web GUI.

Step 4: Select the language.

Step 5: Users need to set the password and privacy mode when using the sensor for the first time. And three security questions can also be set optionally. After configuration, use username (admin) and custom password to log in the sensor.

Note:

Milesight

1) Password must be 8 to 32 characters long, containing at least one number and one letter.

2) You can click the "forgot password" in login page to reset the password by answering three security questions when you forget the password, if you set the security questions in advance.

|        |            | Language English • |
|--------|------------|--------------------|
|        | Activation | ·                  |
| Walk H | admin      |                    |
|        |            |                    |
|        | NEXT       |                    |
|        |            |                    |

| 199 | Act                                                             | ivation                                        |          | . 4 |
|-----|-----------------------------------------------------------------|------------------------------------------------|----------|-----|
|     | Privacy Mode:                                                   | Blur                                           | ○ Normal | 5   |
|     | Note:<br>Blur: Low resolution blurr<br>Normal: No processing of | ing B/W video stream.<br>video stream.<br>NEXT | 10       |     |

|        | ×1/ C                                                         | Language English • |
|--------|---------------------------------------------------------------|--------------------|
| 1 Same | Security Question Settings                                    |                    |
|        | Question1:       What's your father's name?          Answer1: |                    |
|        | Skip Finish                                                   |                    |
|        |                                                               |                    |

## 3.2 Access with Plugin

For IE browser access, users need to install the MsActiveX firstly. You can refer the steps as follows:

Step1: Launch the IE browser and enter the IP address of the sensor;

Step2: Enter the user name and custom password and click "Login";

Step3: At the first time to log in the device, the browser will prompt to install Controls, please click "Click here to download and install controls manually" as shown below;

Click here to download and install controls manually

**Note:** During installing the controls, please keep the browsers close.

Step4: Follow the prompts to install the Controls, when it's finished, it will pop out a window as shown below. Please click "Finish" and refresh the browser, then you will see the video.

Milesight

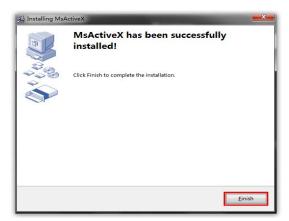

If IE9 or higher version browser is used, it is suggested that the web link should be added as a trusted site. See the instructions as follows:

Step1: Start the IE9 or higher version browser, and select "Tools"  $\rightarrow$  "Internet Options";

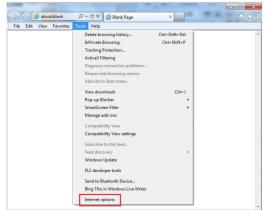

Step2: Select "Security" to "Trusted";

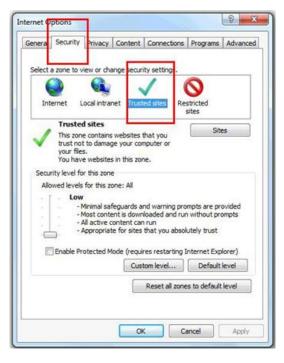

Step3: Enter the IP address of the device in the blank and click "Add";

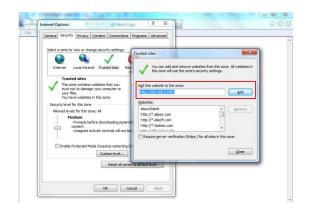

Step4: Enter the IP address. After logging on web GUI successfully, user is allowed to view live video.

# 4. Operation Guide

## 4.1 Live Video

After logging on to the device web GUI successfully, user is allowed to view live video as follows.

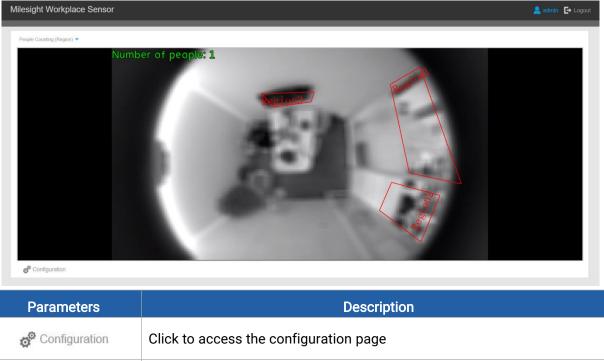

|                            | People Counting (Region): show the mapped or non-mapped regions of     |
|----------------------------|------------------------------------------------------------------------|
| People Counting (Region) 🔻 | people counting                                                        |
| r copic obditing (region)  | Line Crossing Counting: show the detection line and counting people it |
|                            | detected                                                               |

# 4.2 IoT-People Counting

Milesight

# 4.2.1 Region People Counting

Users can set the report settings and detection regions here.

| Enable:                 |                          |
|-------------------------|--------------------------|
| Number of People:       | 0                        |
| Settings                |                          |
| Report Regularly:       |                          |
| Reporting Interval (s): | 1800                     |
| Report by Result:       |                          |
| Mode:                   | Zero≓Non-zero ∨          |
| Debounce Time:          |                          |
| Set Detection Region    |                          |
| Enable:                 |                          |
| Detection Area:         | Mapped Region            |
| Reporting Type:         | Region People Counting ~ |

| Parameters       | Description                                                                                                    |  |
|------------------|----------------------------------------------------------------------------------------------------|--|
| Enable           | Enable or disable region people counting feature.                                                                                                    |  |
| Number of People | Show current number of people.                                                                                                    |  |
| Report Regularly | Report the current number of people according to reporting interval.<br><b>Reporting Interval:</b> 5-3600 s, default: 300 s                                                                                                    |  |
| Report by Result | <ul> <li>Report according to the following changes of people number result:</li> <li>Zero to Non-zero/Non-zero to Zero</li> <li>Once result changes</li> </ul>                                                                                                    |  |
| Debounce Time    | VS121 will reduce the count value only when the people come out of the detection area for more than 2 s.                                                                                                    |  |
| Enable           | Enable the detection area customization feature. If disabled, the whole area will be the detection area.                                                                                                    |  |
| Detection Area   | Select the customized area as either mapped or except mapped area. You can<br>draw the area in the below screen. 16 regions can be set at most.<br><b>Mapped Region:</b> Only people who are in the mapped region will be detected.<br><b>Non-mapped Region:</b> Only people who are not in the mapped region will be<br>detected.<br><b>Note:</b> when drawing the area, right click the mouse can make the area closed. |  |
| Reporting Type   | When detection area is in Mapped Region type, users can select two reporting                                                                                                    |  |

|       | types:<br>Occupancy: upload the occupancy status of per mapped region as 0 or 1.<br>Region People Counting: upload the specific number of people of per mapped<br>region. Note that the device only allows to report the number in the first 8<br>regions. |
|-------|----------------------------------------------------------------------------------------------------|
| Clear | Clear all areas you have drawn before.                                                                                                    |

#### 4.2.2 Line Crossing Counting

The sensor will count the number of people who crossed a defined virtual line, then upload the count value according to the reporting interval.

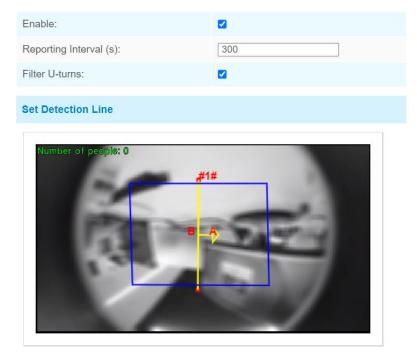

ODraw Area () Draw Line

Clear Area

| Parameters         | Description                                                                                                    |  |
|--------------------|----------------------------------------------------------------------------------------------------|--|
| Enable             | Enable or disable line crossing counting feature.                                                                                                    |  |
| Reporting Interval | Report the count value of people in/out during the reporting interval, the device will clean the previous values to re-count after reported, range: 5-3600 s, default: 300 s |  |
| Filter U-turns     | When enabled, it allows to draw an area and he device will count the in and out values only when people cross along this area.                                               |  |
| Set Detection Line | on Line The device allows to set up only one line. For the detection line, crossing along the direction of the arrow means "In" and the opposite is "Out".                   |  |
| Clear Line         | Clear the line you have drawn before.                                                                                                    |  |
| Clear Area         | Clear the area you have drawn before.                                                                                                    |  |

#### Note:

1) The arrow direction of the detection line depends on your drawing direction.

Set Detection Line

Set Detection Line

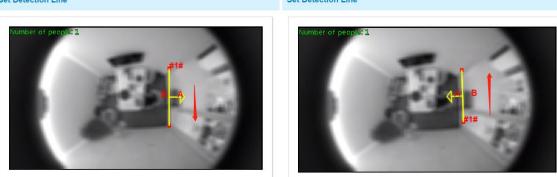

2) Ensure that the detected targets can pass through the detection line completely. It's recommended that the detection line is perpendicular to the In/Out direction and on the center of detection area without other objects around.

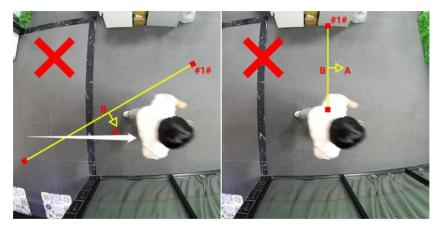

3) A redundant identification area needed to be left on both sides of the detection line for the target. This is to ensure that the sensor has stable recognition and tracking of this target before it passes the detection line, which will make the detection and count more accurate.

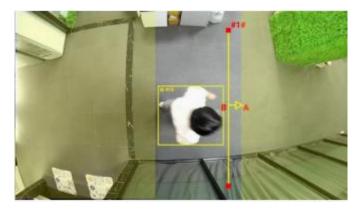

#### 4.2.3 Recognition Scheme

You can select the recognition scheme for region people counting.

|                       | Algorithm                                                                                                    |                                                                                                    |  |
|-----------------------|----------------------------------------------------------------------------------------------------|----------------------------------------------------------------------------------------------------|--|
|                       | Recognition Scheme:                                                                                                    | Algorithm 1 🗸                                                                                                    |  |
|                       | Image                                                                                                    |                                                                                                    |  |
|                       | Power Line Frequency:                                                                                                    | 50Hz V                                                                                                    |  |
|                       | Wide Dynamic Range:                                                                                                    | Off ~                                                                                                    |  |
|                       |                                                                                                    | Save                                                                                                    |  |
| Parameters            |                                                                                                    | Description                                                                                                    |  |
| Recognition<br>Scheme | <ul> <li>Select the recognition scheme based on your detection environment.</li> <li>Algorithm 1: Suitable for monitoring complex environments which have many objects, like office supplies (books, printers, lamps, etc.)</li> <li>Algorithm 2: Suitable for monitoring simple and clean environments like meeting rooms. It is suggested to use Algorithm 2 first.</li> </ul> |                                                                                                    |  |
|                       | <b>Power Line Frequency:</b> Sele<br>Hz and 50 Hz are available.                                                                                                    | ect based on your power source frequency standard, 60                                                                                                    |  |
| Image                 | dark areas in the same fra<br>dark areas to be visible. It's                                                                                                    | function which can capture and display both bright and<br>ame that enables details of objects in both bright and<br>recommended to enable this function when the scene<br>en light and dark (such as a corridor). |  |

## 4.2.4 Privacy Mask

Privacy mask enables to cover certain areas on the live video to prevent certain spots in the surveillance area from being viewed and prevent people within the area from being counted. You can set 8 mask areas at most.

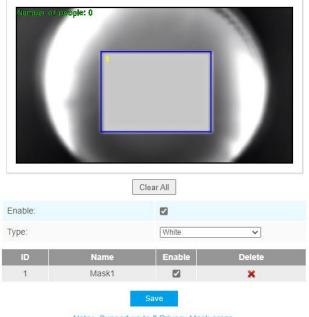

Note: Support up to 8 Privacy Mask areas.

| Parameters | Description                                                                             |
|------------|-----------------------------------------------------------------------------------------|
| Enable     | Check the checkbox to enable the Privacy Mask function.                                 |
| Clear All  | Clear all areas you drew before.                                                        |
| Туре       | Select the color for the privacy areas, there are two colors available: White and Black |

## 4.3 IoT-Communication

#### 4.3.1 LoRaWAN

LoRaWAN settings is used for configuring the transmission parameters in LoRaWAN® network.

| Line Crossing Counting | LoRa Wi-Fi | Recognition Scheme      | Privacy Mask |
|------------------------|------------|-------------------------|--------------|
| Status:                | F          | Activated               |              |
| Basic Settings         |            |                         |              |
| Device EUI:            | 2          | 24E124600C316312        |              |
| App EUI:               | [          | 24E124C0002A0001        |              |
| Join Type:             | [          | OTAA 🗸                  |              |
| Application Key:       | [          | *********************** |              |
| RX2 Data Rate          | [          | DR0 (SF12, 125k) 🗸      |              |
| RX2 Frequency/MHz      | [          | 505.3                   |              |
| Advanced Settings      |            |                         |              |
| Confirmed Mode:        | (          |                         |              |
| ADR:                   | t          | 2                       |              |
| Rejoin Mode:           | t          | 2                       |              |
| LinkCheckReq Message   | e Retries: | 8                       |              |
| Port:                  | [          | 85                      |              |
| Spreading Factor:      | [          | SF10-DR2                |              |
| LoRaWAN Version:       | (          | V1.0.3 ×                |              |

| Parameters     | Description                                                   |
|----------------|---------------------------------------------------------------|
| Status         | LoRaWAN <sup>®</sup> network status of this device.           |
| Basic Settings |                                                               |
| Device EUI     | Unique ID of the device which can also be found on the label. |
| App EUI        | Default App EUI is 24E124C0002A0001.                          |

| Join Type                  | OTAA and ABP mode are available.                                                                                                    |  |
|----------------------------|----------------------------------------------------------------------------------------------------|--|
| Application Key            | Appkey for OTAA mode, default is 5572404C696E6B4C6F52613230313823.                                                                                                    |  |
| Device Address             | DevAddr for ABP mode, default is the 5 <sup>th</sup> to 12 <sup>th</sup> digits of SN.                                                                                                    |  |
| Network Session<br>Key     | Nwkskey for ABP mode, default is 5572404C696E6B4C6F52613230313823.                                                                                                    |  |
| Application<br>Session Key | Appskey for ABP mode, default is 5572404C696E6B4C6F52613230313823.                                                                                                    |  |
| RX2 Data Rate              | RX2 data rate to receive downlinks or send D2D command.                                                                                                    |  |
| RX2<br>Frequency/MHz       | RX2 frequency to receive downlinks or send D2D command.                                                                                                    |  |
| Advanced Settings          |                                                                                                    |  |
| Confirmed Mode             | If the device does not receive ACK packet from network server, it will resent<br>data once.                                                                                                    |  |
| ADR Mode                   | Allow network server to adjust data rate of the device.                                                                                                    |  |
| Rejoin Mode                | The device will send a specific number of LinkCheckReq MAC packets to t<br>network server every 30 mins to validate connectivity; If there is no respon-<br>the device will re-join the network.                                                                                                    |  |
| Application Port           | The port used for sending and receiving data, default port is 85.                                                                                                    |  |
| Spreading Factor           | If ADR is disabled, the device will send data via this spreading factor.                                                                                                    |  |
| LoRaWAN Version            | V1.0.2 and V1.0.3 are available.                                                                                                    |  |
| Region                     | Frequency plan of this device.                                                                                                    |  |
| Single-channel             | When enabled, only one channel can be selected to send uplinks. Please                                                                                                    |  |
| Mode                       | enable this mode if you connect device to DS7610.                                                                                                    |  |
| Channel                    | Enter the index to select the frequency channel.<br><b>Examples:</b><br>1, 40: Enabling Channel 1 and Channel 40<br>1-40: Enabling Channel 1 to Channel 40<br>1-40, 60: Enabling Channel 1 to Channel 40 and Channel 60<br>All: Enabling all channels<br>Null: Indicates that all channels are disabled |  |

#### Note:

- 1) Please contact sales for device EUI list if there are many units.
- 2) Please contact sales if you need random App keys before purchasing.
- 3) Only OTAA mode supports rejoin mode.

#### 4.3.2 Milesight D2D

Milesight

Milesight D2D protocol is used for setting up transmission among Milesight LoRaWAN<sup>®</sup> devices without gateway. When the Milesight D2D setting is enabled, VS121 can work as a Milesight D2D controller for sending control commands to trigger D2D agent devices.

|                | D2D Se  | ttings                    |                                                                                                    |
|----------------|---------|---------------------------|----------------------------------------------------------------------------------------------------|
|                | Enable  | D2D                       |                                                                                                    |
|                | D2D Ke  | у                         | ****                                                                                                    |
|                | Control | Settings                  |                                                                                                    |
|                | Cond    | ition 1                   | Occupied                                                                                                |
|                | Co      | ntrol Command 1           | 0000                                                                                                    |
|                | Cond    | ition 2                   | Vacant                                                                                                  |
|                | Co      | ntrol Command 2           | 0000                                                                                                    |
|                | Inte    | elligent Delay Time (s)   | 60                                                                                                    |
| Parame         | ters    |                           | Description                                                                                             |
| Enable         | D2D     | Enable or disable D2D fea | ture.                                                                                                   |
| D2D K          | ey      |                           | and this key is the same as the setting in D2D agent 2404C696E6B4C6F52613230313823                      |
| Condit         | ion     |                           | ple counter value is non-zero in detection area<br>e counter value is 0 in detection area               |
| Contr<br>Comma | -       | -                         | mal control command (0x0000 to 0xffff). When the<br>vice will send the control command to corresponding |
|                |         |                           |                                                                                                    |

Intelligent Delay<br/>Time (s)The device will send the control command only when the detected condition<br/>remains Vacant (number of people =0) during this delay time.

Note: When this feature is enabled, the control command from this device will not send to LoRaWAN<sup>®</sup> gateway.

#### 4.3.3 Wi-Fi

| Enable:               |                        |
|-----------------------|------------------------|
| Work Mode:            | AP                     |
| SSID:                 | Workplace Sensor_F5BA0 |
| SSID Broadcast:       |                        |
| Protocol:             | 802.11n (2.4G) 💙       |
| Bandwidth:            | 20MHz 🗸                |
| Channel:              | auto                   |
| Security Mode:        | No Encryption          |
| DHCP Server Settings: |                        |
| LAN IP Address:       | 192.168.1.1            |
| Netmask:              | 255.255.255.0          |
| Start Address:        | 192.168.1.100          |
| End Address:          | 192.168.1.199          |
| Lease Time (min):     | 1440                   |
| Primary DNS Server:   | 114.114.114.114        |
| Secondary DNS Server: | 8.8.8.8                |
| Static IP             |                        |
| MAC Address           | IP Address             |
|                       | X                      |

| Parameters    | Description                                                                 |
|---------------|-----------------------------------------------------------------------------|
| Enabled       | Enable Wi-Fi feature.                                                       |
| Work Mode     | Work mode is fixed as AP and can not connect to other access point.         |
| SSID          | The unique name for this device Wi-Fi access point.                         |
| SSID          | When disabled, other wireless devices can't find the SSID, and users should |
| Broadcast     | enter the SSID manually to get access to the wireless network.              |
| Protocol      | 802.11b (2.4 GHz), 802.11g (2.4 GHz), 802.11n (2.4 GHz) are optional.       |
| Bandwidth     | 20 MHz or 40 MHz are optional.                                              |
| Channel       | Select the wireless channel. Auto, 1,11 are optional.                       |
| Security Mode | No Encryption, WEP Open System, WEP Shared Key, WPA-PSK, WPA2-PSK           |
| Security Mode | and WPA-PSK/WPA2-PSK are optional.                                          |
| DHCP Server   | LAN IP Address: IP address that used to access the web GUI of sensor.       |
| Settings      | Subnet mask: identify the subnet where the sensor is located.               |

|           | Start Address: define the beginning of IP address pool which assigns to DHCP   |
|-----------|--------------------------------------------------------------------------------|
|           | clients.                                                                       |
|           | End Address: define the end of IP address pool which assigns to DHCP clients.  |
|           | Lease Time (min): the lease time on which DHCP client can use the IP address   |
|           | assigned by the sensor.                                                        |
|           | Primary DNS Server: translate the domain name to IP address.                   |
|           | Secondary DNS Server: backup DNS server.                                       |
| Static IP | Add MAC address and static IP address if users need to add a static IP address |
| Settings  | to a specific computer.                                                        |

# 4.4 System

## User

| Security Question  |                 |
|--------------------|-----------------|
| Security Question: | Edit            |
| Account Management |                 |
| Admin Password:    |                 |
| User Level:        | Administrator 🗸 |
| User Name:         | admin           |
| New Password:      |                 |
| Confirm:           |                 |

| Parameters | Description                                                                         |
|------------|-------------------------------------------------------------------------------------|
|            | Click Edit button to set three security questions for your device. In case that you |
| Security   | forget the password, you can click Forget Password button on login page to          |
| Question   | reset the password by answering three security questions correctly.                 |

10

|                                              |                                             | Security Question Settings          |                  |
|----------------------------------------------|---------------------------------------------|-------------------------------------|------------------|
|                                              | Admin Password:                             |                                     |                  |
|                                              | Security Question1:                         | What's your father's name?          |                  |
|                                              | Answer1:                                    |                                     |                  |
|                                              | Security Question2:                         | What's your father's name?          |                  |
|                                              | Answer2:                                    |                                     |                  |
|                                              | Security Question3:                         | What's your father's name?          |                  |
|                                              | Answer3:                                    |                                     |                  |
|                                              |                                             | Save                                |                  |
|                                              |                                             |                                     |                  |
|                                              |                                             |                                     |                  |
|                                              |                                             |                                     | ]                |
|                                              | There are twelve default qu                 | uestions below, you can also custom | ize the security |
|                                              | questions.                                  |                                     |                  |
|                                              |                                             |                                     |                  |
|                                              | What's your father'<br>What's your favorit  |                                     |                  |
|                                              | What's your nothe                           |                                     |                  |
|                                              | What's your mobile                          |                                     |                  |
|                                              | What's your first pe<br>What's your favorit |                                     |                  |
|                                              | What's your favorit                         | e game?                             |                  |
|                                              | What's your favorit<br>What's your lucky r  |                                     |                  |
|                                              | What's your favorit                         | e color?                            |                  |
|                                              | What's your best fr                         |                                     |                  |
|                                              | Where did you go of<br>Customized Quest     |                                     |                  |
|                                              |                                             |                                     | <u> </u>         |
|                                              | Admin Password: enter the                   | correct admin password before addir | ng an account.   |
| <b>A a a a a a a b a b b b b b b b b b b</b> | User Level: It's fixed as Adm               | ninistrator.                        |                  |
| Account                                      | User Name: It's fixed as adr                | nin.                                |                  |
| Management                                   | New Password: Input passw                   | vord for the account.               |                  |
|                                              | Confirm: Confirm the passw                  | vord.                               |                  |

# **Security Service**

| Enable SSH: |      |  |
|-------------|------|--|
| SSH Port:   | 6022 |  |
|             |      |  |
|             | Save |  |

| Parameters | Description                                 |  |
|------------|---------------------------------------------|--|
| Enable SSH | Enable SSH feature.                         |  |
| SSH Port   | Set the port to access this sensor via SSH. |  |

# System Info

All information about the hardware and software can be checked on this page.

| System            |                   |  |  |  |
|-------------------|-------------------|--|--|--|
| Device Name:      | Workplace Sensor  |  |  |  |
| Product Model:    | VS121-915M        |  |  |  |
| SN:               | 6600B5053760      |  |  |  |
| Hardware Version: | V1.3              |  |  |  |
| Software Version: | 31.7.0.78-iot2    |  |  |  |
| MAC Address:      | 24:E1:24:F3:C5:B2 |  |  |  |

# System Maintenance

| System Upgrade                   |                                      |  |  |  |  |
|----------------------------------|--------------------------------------|--|--|--|--|
| Software Version:                | 31.7.0.78-iot2                       |  |  |  |  |
| Local Upgrade:                   | Choose File No file chosen           |  |  |  |  |
| Note: Do not disconnect the powe | er of the device during the upgrade. |  |  |  |  |
| Maintenance                      |                                      |  |  |  |  |
| Reset Veep the User Information  | Reset                                |  |  |  |  |
| Export Config File:              | Export                               |  |  |  |  |
| Config File:                     | Choose File No file chosen           |  |  |  |  |
| Import Config File:              | Import                               |  |  |  |  |
| Reboot                           |                                      |  |  |  |  |
| Reboot the Device:               | Reboot                               |  |  |  |  |

| Parameters        | Description                                                                                                    |
|-------------------|----------------------------------------------------------------------------------------------------|
| System<br>Upgrade | <ul> <li>Software Version: The software version of the sensor.</li> <li>Local Upgrade: Click the Choose File button and select the upgrading file, then click the Upgrade button to upgrade. After the system reboots successfully, the update is done.</li> <li>You can check Reset after Upgrading to reset the device after upgrading it.</li> <li>Note: Do not disconnect the power of the device during the upgrade process.</li> <li>The device will be restarted to complete the upgrading.</li> </ul> |
| Maintenance       | <ul> <li>Reset settings: Click Reset button to reset the device to factory default settings</li> <li>Keep the User Information: Check this option to keep the user information when resetting</li> <li>Export Config File: Export configuration file.</li> <li>Import Config File: Click the Choose File button and select the configuration file, click Import button to import configuration file.</li> </ul>                                                                                               |
| Reboot            | Restart the device immediately                                                                                                    |

#### About

User can view some open source software licenses about the sensor by clicking the View Licens es button.

| Open Source Software Licenses |  |
|-------------------------------|--|
| View Licenses                 |  |

## 5. Mount the Sensor

To better utilize the advantages of AI algorithm, there are some important steps to follow :

#### 5.1 Recommended Height for Certain Object

| Object          | Height                     | Note                            |  |
|-----------------|----------------------------|---------------------------------|--|
| sitting object  | >2.5m (8.2ft)              | Commonly used for Region People |  |
| Sitting object  | >2.311 (8.211)             | Counting                        |  |
| atanding object | >3m (9.8ft)                | Commonly used for Line Crossing |  |
| standing object | (the optimum height is 3m) | Counting                        |  |

Recommended detection ranges for region people counting at different heights:

| Height     | Recommended detection range |  |  |
|------------|-----------------------------|--|--|
| 2.5m 3m*4m |                             |  |  |
| 3m         | 4.4m*5.7m<br>4.9m*6.4m      |  |  |
| 3.5m       |                             |  |  |
| 4m         | 5.6m*7.4m                   |  |  |

#### 5.2 Illuminance Requirements for AI Analysis

Region People Counting

Milesight

There is no requirement for illuminance, but we recommend enabling WDR function(Turn to page <u>17</u>), which will make the image effect better.

- Line Crossing Counting
- We recommend that the illuminance is greater than 50Lux.
- When the illuminance is between 20~50Lux, we recommend disabling WDR function.
- When the illuminance is >50Lux and the scene has a clear contrast between light and dark (such as a corridor), we recommend enabling WDR function.

To know the illuminance of the current scene, you must use an illuminance meter, or you can refer to the following common environmental illuminance values:

| place/environment | illuminance |
|-------------------|-------------|
| Indoors at dusk   | 10Lux       |
| cloudy indoor     | 5~50Lux     |
| sunny indoor      | 100~1000Lux |

#### 5.3 Recommended Installation for Line Crossing Counting

• Make sure the sensor is facing straight down, in line with the ceiling.

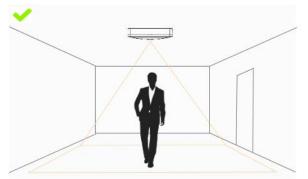

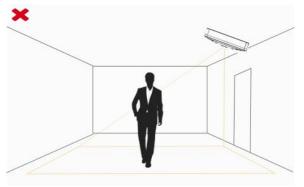

• Make sure there is sufficient white light on site.

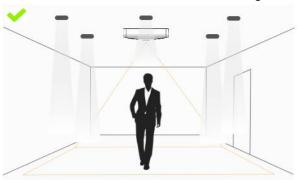

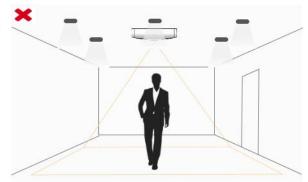

• Avoid getting very strong light, like sunlight.

Milesight

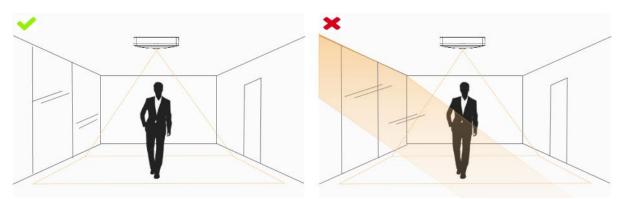

• Make sure there are no moving objects interfering in the counting area. For example, do not install the sensor too close to a door.

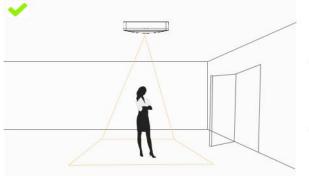

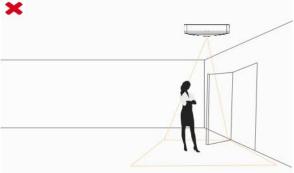

• Avoid installing the sensor near a mirror or avoid drawing the line to the mirror.

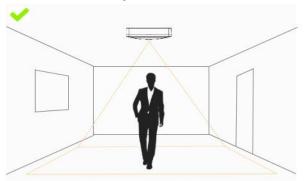

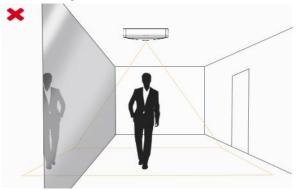

#### 5.4 Factors Affecting Accuracy

• The color of hair or clothes is close to the floor color.

Reason: It will make it difficult for the algorithm to identify the correct object, thus affecting the accuracy.

- The floor color and wall color are black.
- Reason: The brightness of the scene will be reduced due to the absorption of light by black.
- The contrast between light and dark in the scene is too strong.

Reason: It will cause the people to be backlight, which will affect the accuracy of the detection.

#### 5.5 Ceiling Installation

Step 1: Ensure the thickness of ceiling is more than 30 mm, then attach the mounting sticker to the ceiling and drill 4 holes with a diameter of 6 mm.

Step 2: Fix the wall plugs into the ceiling holes.

Step 3: Remove the cover on the device, then fix the device to the wall plugs via mounting screws; remember to adjust the mounting direction according to the detection area requirement and direction sticker on the inner cover.

Step 4: Take the cover back to device; note that the Milesight Logo should be facing the LED indicator.

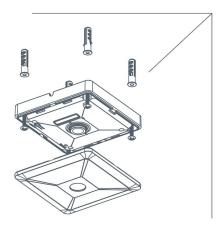

#### 6. Device Payload

VS121 reports basic information only when joining the network and reports people counter according to reporting settings. All data are based on following format(HEX):

| Channel1 | Type1  | Data1   | Channel2 | Type2  | Data2   | Channel 3 |  |
|----------|--------|---------|----------|--------|---------|-----------|--|
| 1 Byte   | 1 Byte | N Bytes | 1 Byte   | 1 Byte | M Bytes | 1 Byte    |  |

For decoder examples please find files on <u>https://github.com/Milesight-IoT/SensorDecoders</u>.

## 6.1 Uplink Data

VS121 report basic information of sensor whenever joining the network and the number of people according to settings.

| Channel | Туре                  | Description                            |  |  |
|---------|-----------------------|----------------------------------------|--|--|
|         | 01(Protocol Version)  | 01=> V1                                |  |  |
|         | 08 (Device SN)        | 12 digits                              |  |  |
| ff      | 09 (Hardware Version) | 01 04 => V1.4                          |  |  |
|         | 1f (Software Version) | 1f 07 00 4b => V31.7.0.75              |  |  |
|         | of (Dogion Doonlo     | Byte 1: current total number of people |  |  |
| 04      | c9 (Region People     | Byte 2: how many mapped regions is     |  |  |
|         | Counter)              | customized                             |  |  |

|    |                         | Byte 3-4: 8 bits, indicate current occupancy     |  |  |
|----|-------------------------|--------------------------------------------------|--|--|
|    |                         | status of per mapped region, 0 means this        |  |  |
|    |                         | region is vacant, 1 means this region is         |  |  |
|    |                         | occupied                                         |  |  |
| 05 | cc (Line Cross Counter) | Byte 1-2: in counter during the report interval  |  |  |
| 05 |                         | Byte 3-4: out counter during the report interval |  |  |
|    |                         | Maximum number of people in detection area       |  |  |
|    | cd (Max People Counter) | during the reporting interval of region people   |  |  |
| 06 |                         | counting.                                        |  |  |
|    |                         | Note: this value only update when reporting      |  |  |
|    |                         | regularly.                                       |  |  |
| 07 | d5 (Per Region People   | 8 bytes, every byte indicate the current number  |  |  |
| 07 | Counter)                | of people from mapped region 1 to 8              |  |  |

#### Example:

1. Device information

|         | ff0101 ff086600b0940976 ff090100 ff1f1f07004b |             |         |                          |                             |  |  |  |
|---------|-----------------------------------------------|-------------|---------|--------------------------|-----------------------------|--|--|--|
| Channel | Туре                                          | Value       | Channel | Туре                     | Value                       |  |  |  |
| ff      | 01<br>(Protocol<br>Version)                   | 01 (V1)     | ff      | 08<br>(Device SN)        | 66 00 b0 94<br>09 76        |  |  |  |
| Channel | Туре                                          | Value       | Channel | Туре                     | Value                       |  |  |  |
| ff      | 09<br>(Hardware<br>version)                   | 0100 (V1.0) | ff      | 1f (Software<br>version) | 1f 07 00 4b<br>(V31.7.0.75) |  |  |  |

2. People counter regular uplink when reporting type is Occupancy

| 04c9030800a1 06cd05 |                                                            |                                                    |
|---------------------|------------------------------------------------------------|----------------------------------------------------|
| Channel             | Type Value                                                 |                                                    |
|                     |                                                            | Byte 1: 03 => There are 3 people totally currently |
| 04                  | c9 (Region People Byte 2: 08 => there are 8 mapped regions |                                                    |
| 04                  | Counter)                                                   | Byte 3-Byte 4: 00 a1=>1010 0001                    |
|                     |                                                            | Region 1, 6 and 8 are occupied, others are vacant  |
| Channel             | Type Value                                                 |                                                    |
| 06                  | cd (Max People                                             | 05 => during the reporting interval, the maximum   |
|                     | Counter)                                                   | number of people is 5                              |

3. People counter regular uplink when reporting type is Region People Counting

| 07d500010000000003 06cd05 |                 |                                                        |  |
|---------------------------|-----------------|--------------------------------------------------------|--|
| Channel                   | nel Type Value  |                                                        |  |
| 07                        | d5 (Per Region  | Byte 2: 01 => there are 1 person in region 2 currently |  |
| 07                        | People Counter) | Byte 8: 03 => there are 3 people in region 8 currently |  |
| Channel                   | Type Value      |                                                        |  |
| 06                        | cd (Max People  | 05 => during the reporting interval, the maximum       |  |
|                           | Counter)        | number of people is 5                                  |  |

#### 4. Line cross counter

| 05cc02000100 |                            |                        |  |
|--------------|----------------------------|------------------------|--|
| Channel      | Value                      |                        |  |
| 05           | Cc (Line Crossing Counter) | In: 02 00 => 00 02 = 2 |  |
|              |                            | Out: 01 00 => 00 01 =1 |  |

## 6.2 Downlink Command

VS121 supports downlink commands to configure the device. Application port is 85 by default.

| Channel | Туре                                 | Description                                    |
|---------|--------------------------------------|------------------------------------------------|
|         | 10 (Reboot)                          | ff (Reserved)                                  |
|         | 04 (Confirmed Mode)                  | 00: disable, 01: enable                        |
|         | 05 (Change LoRaWAN® Channel<br>Mask) | Byte 1: Channel index range                    |
|         |                                      | 01: 0-15                                       |
|         |                                      | 02: 16-31                                      |
| ff      |                                      | 03: 32-47                                      |
|         |                                      | 04: 48-63                                      |
|         |                                      | 05: 64-79                                      |
|         |                                      | 06: 80-95                                      |
|         |                                      | Byte 2-3: indicate disable or enable via every |
|         |                                      | bit, 0=disable, 1=enable                       |
|         | 40 (ADR)                             | 00: disable, 01: enable                        |
|         | 41 (Configure Application Port)      | 1 Byte, default is 85                          |
|         | 42 (Wi-Fi)                           | 00: disable, 01: enable                        |
|         | 50 (Region People Counting)          | 00: disable, 01: enable                        |
|         | 43 (Region People Counting           | 00: disable, 01: enable                        |

|            | Report Regularly)           |                         |  |
|------------|-----------------------------|-------------------------|--|
|            | 44 (Region People Counting  | 00 diashla 01 anabla    |  |
|            | Report by Result)           | 00: disable, 01: enable |  |
|            | 45 ( Dement by Decult Mede) | 00: Zero and Non-zero   |  |
|            | 45 (Report by Result Mode)  | 01: Once result changes |  |
|            | 48 (Line Crossing Counting) | 00: disable, 01: enable |  |
| <i>c</i> . |                             |                         |  |

**Note:** after changing LoRaWAN<sup>®</sup> setting, the device will re-join the network.

#### Example:

1. Disable the Wi-Fi.

| ff4200  |            |             |
|---------|------------|-------------|
| Channel | Туре       | Value       |
| ff      | 42 (Wi-Fi) | 00: disable |

2. Set AU915 or US915 channel mask as 8-15.

| ff0501ff00 ff05020000 ff05030000 ff05040000 ff05050000 |                    |                                                  |  |
|--------------------------------------------------------|--------------------|--------------------------------------------------|--|
| Channel Type Value                                     |                    | Value                                            |  |
| ff                                                     | 05                 | 01: Channel index 0-15, ff00 => 8-15 is enabled  |  |
|                                                        | (Set Channel Mask) | 02-05: Channel index 16-79, 0000 => all disabled |  |

#### 3. Reboot the device.

| ff10ff  |             |               |
|---------|-------------|---------------|
| Channel | Туре        | Value         |
| ff      | 10 (Reboot) | ff (Reserved) |

-END-